**iPhoneで動画を撮影し、Streamで配信する方法です ※iPadも同様です**

# ■**iPhoneの準備**

- 1. iPhone で「**設定**」を開く
- 2. 「**カメラ**」を選択し、「**ビデオ撮影**」を開く
- 3. 「**720p HD/30fps**」を選択する※
- 4. 「**カメラ**」に戻り、「**フォーマット**」を選択
- 5. 「**互換性優先**」を選択

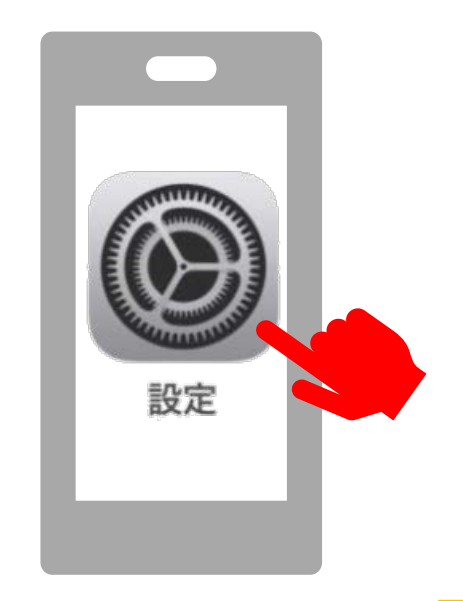

#### ※通信容量に留意して解像度を下げて撮影してください

最低画質(720HD)1分間の撮影で、 動画サイズは60MBです

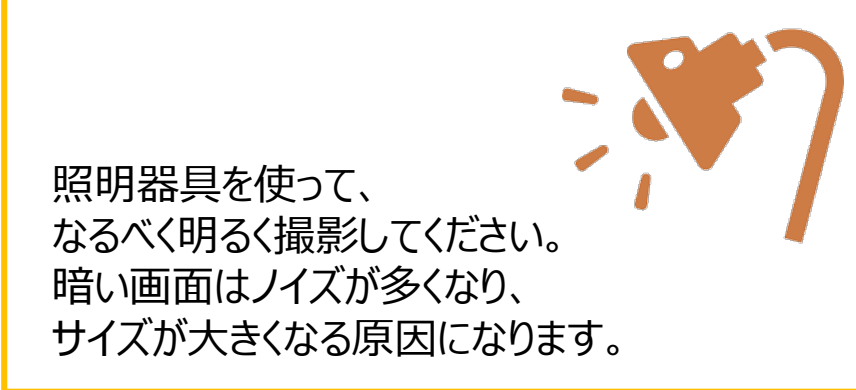

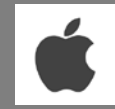

## **■撮影**

- 6. 「カメラ」アプリを起動します
- 7. 画面を見ながら位置・角度などを調整します
- 8. 「ビデオ」を選択します
- 9. スタート(赤い●)をタップします
- 10.授業を開始~終了
- 11.終了 (赤い■」をタップします

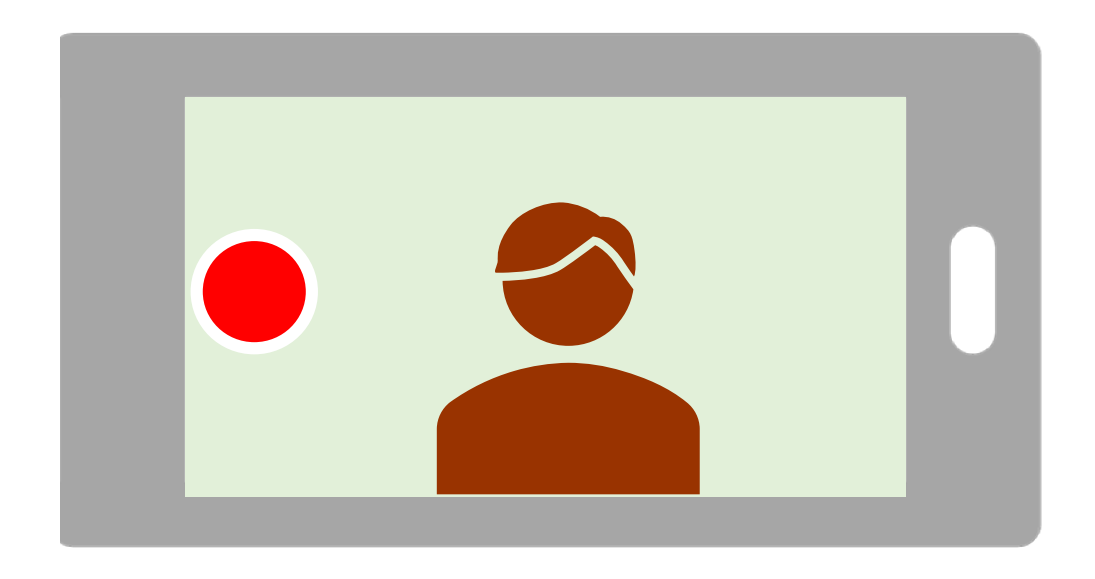

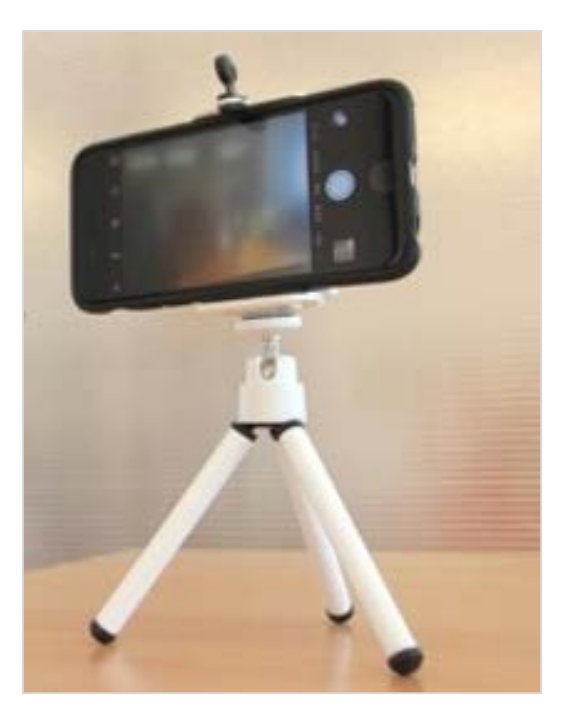

### 参考)スタンドを使用すると安定します

Copyright ©2020 Meijigakuin University All Rights Reserved.

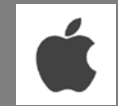

13.iPhoneとパソコンをUSBケーブルで接続します

14.iPhoneの、

画面に「このデバイスに写真やビデオへのアクセスを許可しますか?」と表示されたら「許可」をタップ

15.パソコンの、

「PC」(またはエクスプローラー)を開きます

「Apple iPhone (またはiPad) 」→「Internal Strage」→「DCIM」→「xxxAPPLE※」と順に開きます

(※例:100APPLE、101APPLEなど)

16.撮影した動画 (日時で確認) をパソコンにコピーします

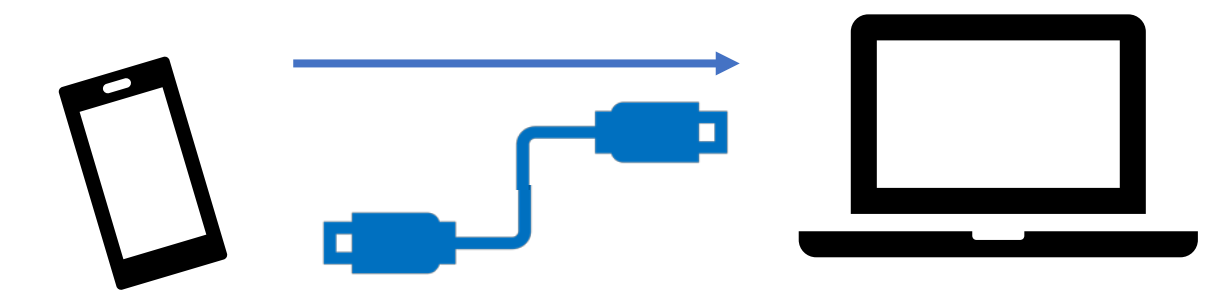